# **POS Integration Operation Guide**

For

# **HVR Server**

#### **1.1 POS/ATM Application**

Effective POS/ATM surveillance system uses video text overlay technology to remotely monitor cashier area, associate POS/cash register transaction data with videos, record videos and save all transaction data in Microsoft Access format for retroactive analysis, Events Monitor feature even output alarms for emergency events.

#### **1.1.1 System Connections**

HVR Server software supports up to 48 POS/Cash register devices to integrate into one PC. The connections are maximum 16 devices connect to COM port and maximum 32 devices connect to TCP port.

#### **1.1.2 Device Setup**

To use HVR POS function please set "ATM/POS Support" enable in the HVR System Configuration interface. In Tools panel click button POS/ATM device setup interface. There are 3 interfaces: Device Setup, Data Filter Settings and Connection Settings. See the following sections. In the left of Device Setup interface Device List shows all POS/ATM machine brand names that HVR system supports. Move any device to the right Available List to be ready for use. If your device is not in list please click "New" button to add your device and name it for recognition. New device must be setup correctly before usage. Refer to next sections.

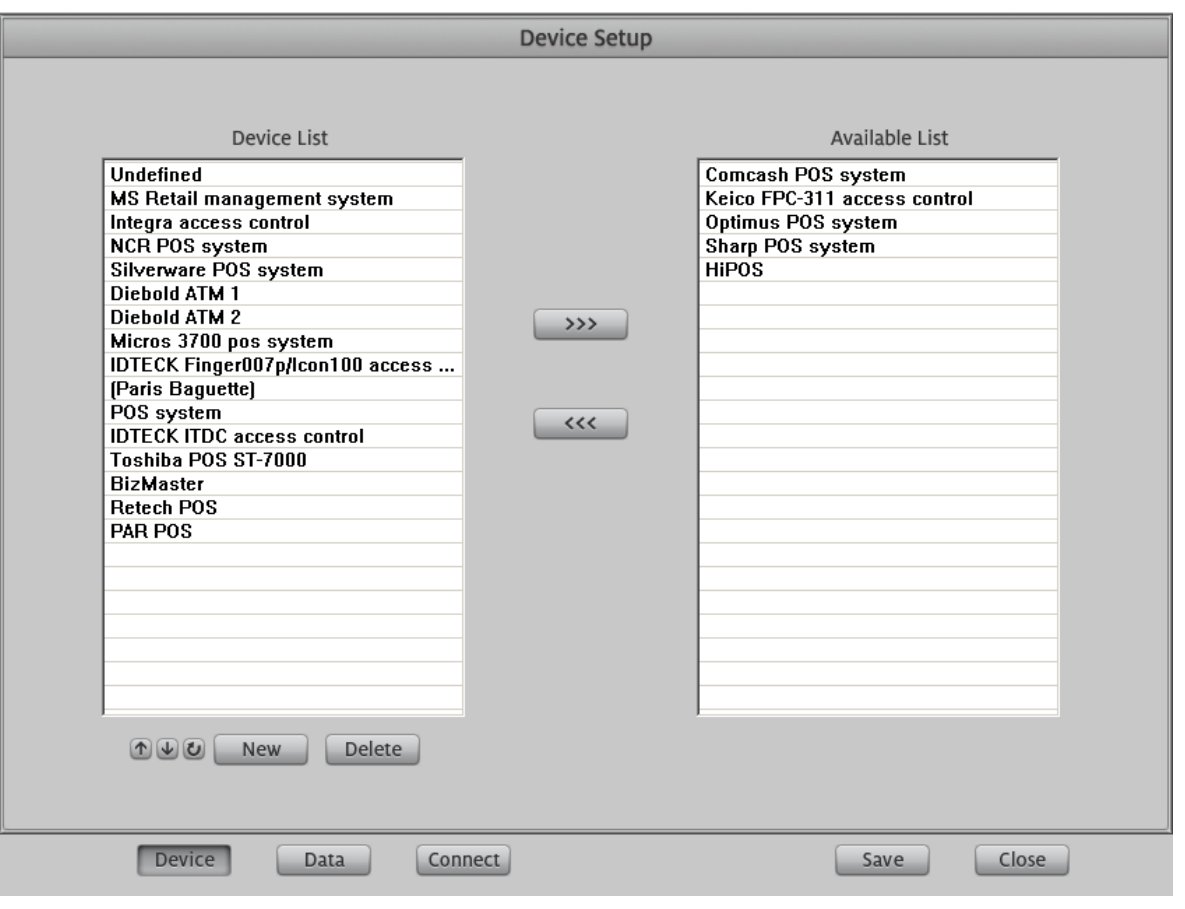

 $\bullet$   $\bullet$  Click these buttons to order the device's names as up or down alphabet orders.

#### **1.1.3 Data Setup**

HVR system captures the data that transfer from a POS/ Cash Register device listed in Available List then analyze the data according to the rules here you setup. All rules must comply with the priority orders. By default, the priority of 1 is set to "Line". The priority of 8 is set to "Addition" (from left to right).

#### **1.1.3.1 Rule of Line**

In below "Line" setup interface if there is no any line listed in the table, please click button "New" to add a new Line. "Line" means a row of data in the table. If the Line already exists in the table, "Update" button will show up to replace the "New" button. You can select an existing "Line" in table then click "Update" button to modify it. Of course you can delete a Line from the table by click "Delete" button. This operation feature applies to all Rules setup interface.

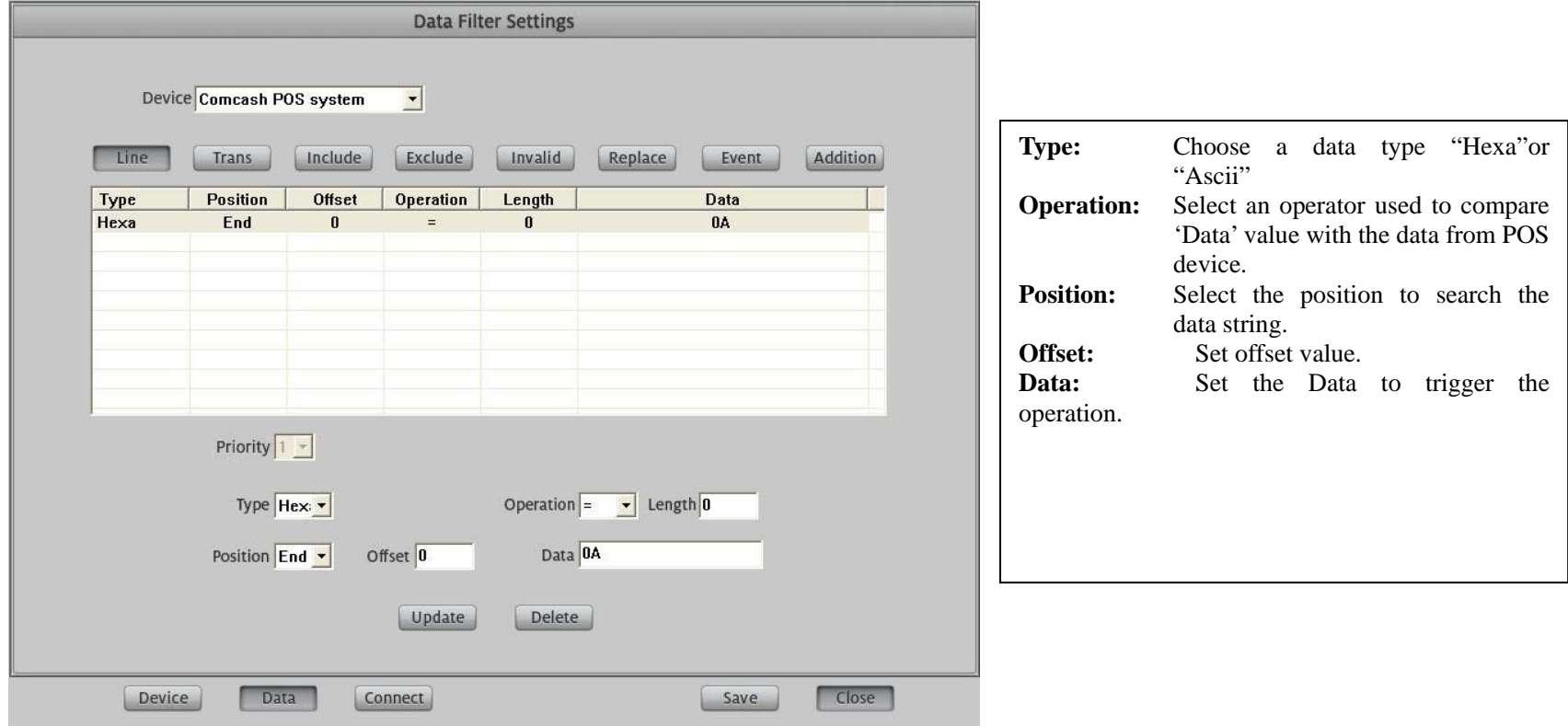

#### **1.1.3.2 Trans**

Set the rule of separating two sequential transactions. The setup operation steps are almost the same as Line (See above section).

**1.1.3.3 Include**

Set the rule of including a string or character to be displayed on screen. The setup operation steps are almost the same as Line (See above section).

#### **1.1.3.4 Exclude**

Set the rule of excluding a string or character to be displayed on screen. The setup operation steps are almost the same as Line (See above section).

#### **1.1.3.5 Invalid**

Set the rule of discarding a string or character. The setup operation steps are almost the same as Line (See above section).

**Notice: If you set different rules with same "Data" value that causes confliction, the system will operate by priority orders. That means high priority rule will be executed.**

#### **1.1.3.6 Replace**

Set the rule to replace a word or character by input "Data" value.

**Data Type:** Choose data type as 'Hexa' or 'Ascii'.

**Old Data:** Input the original data string to be replaced.

New data: Input new data string to replace the old one.

#### **1.1.3.7 Event**

Set the rule to trigger an alarm operation by input "Data" value.

**Beep:** play sound warning.

**Mark:** Mark this event.

**Popup:** Pop up Event Monitor window.

#### **1.1.3.8 Addition**

Set an additional rule for quick search by input a "Data" value.

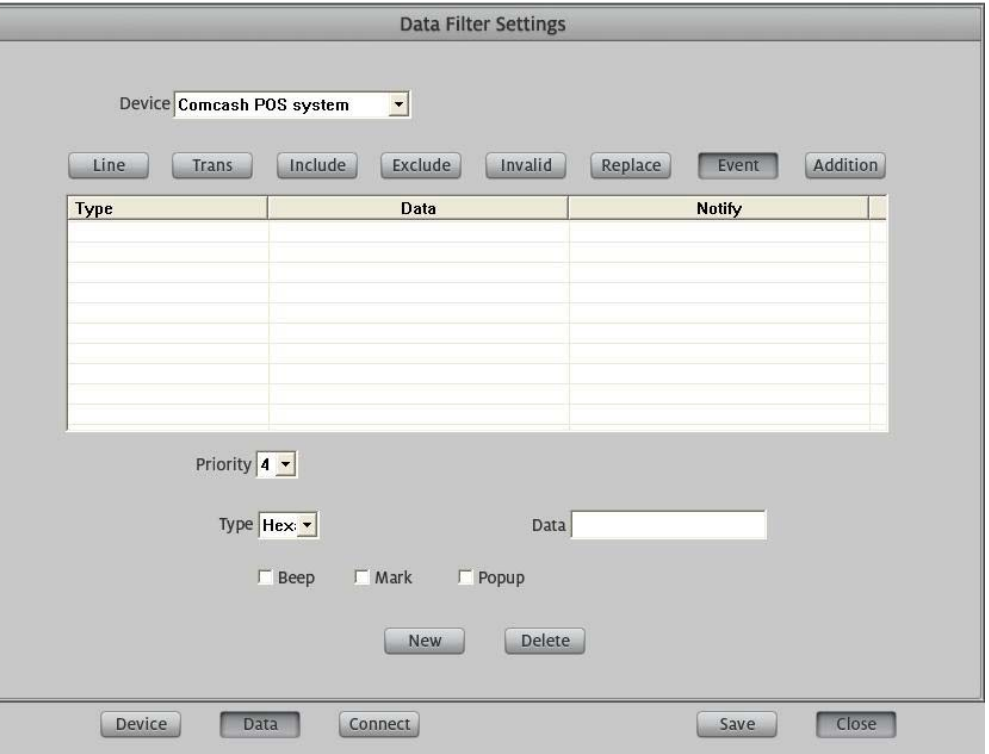

#### **1.1.4 Connection Setup**

#### **1.1.4.1 COM Setup**

In Connection Settings interface there is a tree-view in the left that lists all available COM ports in the HVR system. Select the COM port that you are going to setup.

Grey color means this camera does not associate any COM port.

**2** Light blue color means this camera associates other COM port.

**B** Dark color means this camera associates current COM port.

After finish setup, please click "Test" button to test whether the POS device connection is successful.

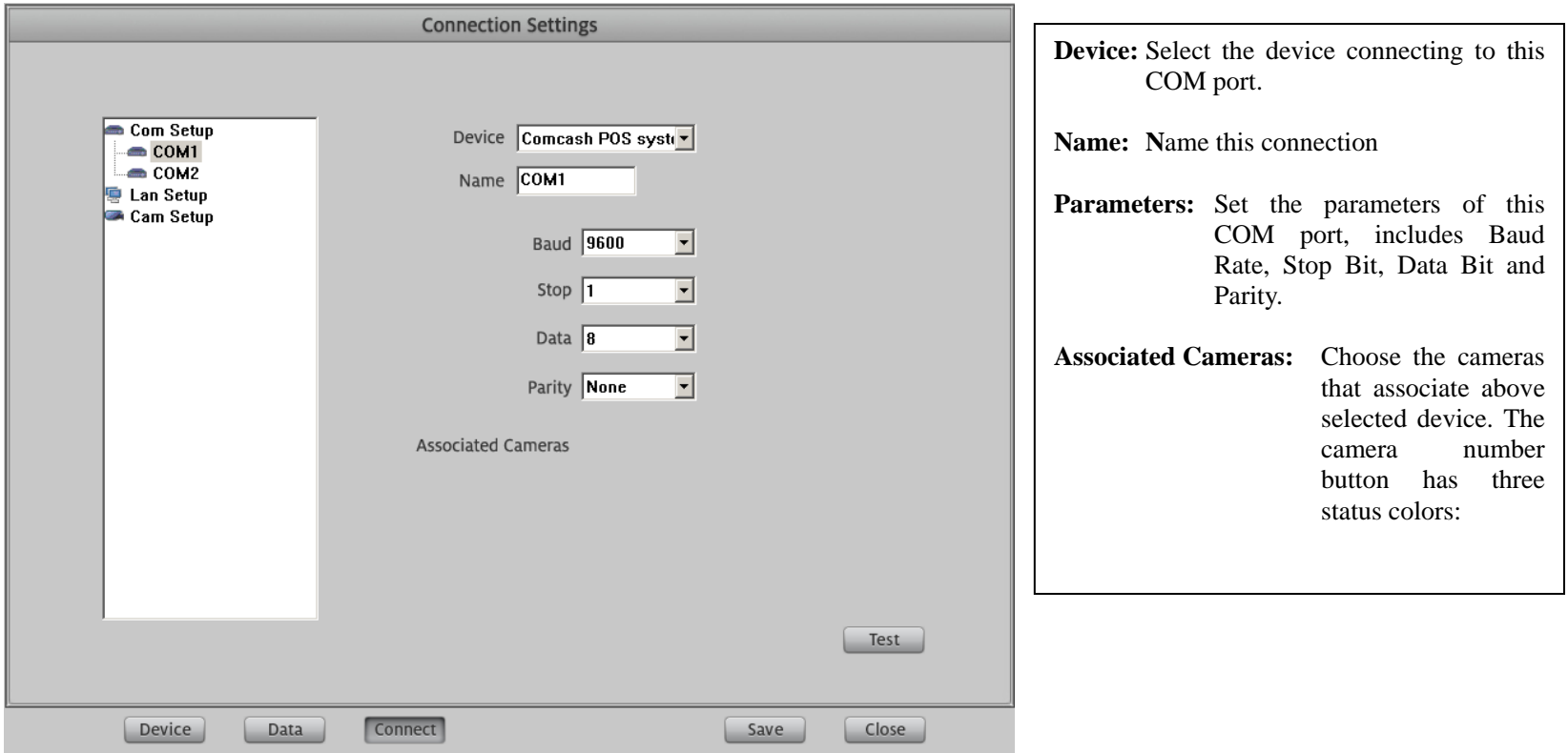

#### **1.1.4.2 LAN Setup**

HVR system supports multiple POS device connections through single TCP/IP connection (32 in total). But every POS device must have an exclusive port number. To setup a LAN connection, please choose LAN from tree-view list firstly.

Grey color means this camera does not associate any LAN port.

**EXECUTE:** Light blue color means this camera associates other LAN port.

**B** Dark color means this camera associates current LAN port.

After finish setup, please click "Test" button to test whether the POS device connection is successful. If not, please use PING command to test the network connection and change the port number to try again.

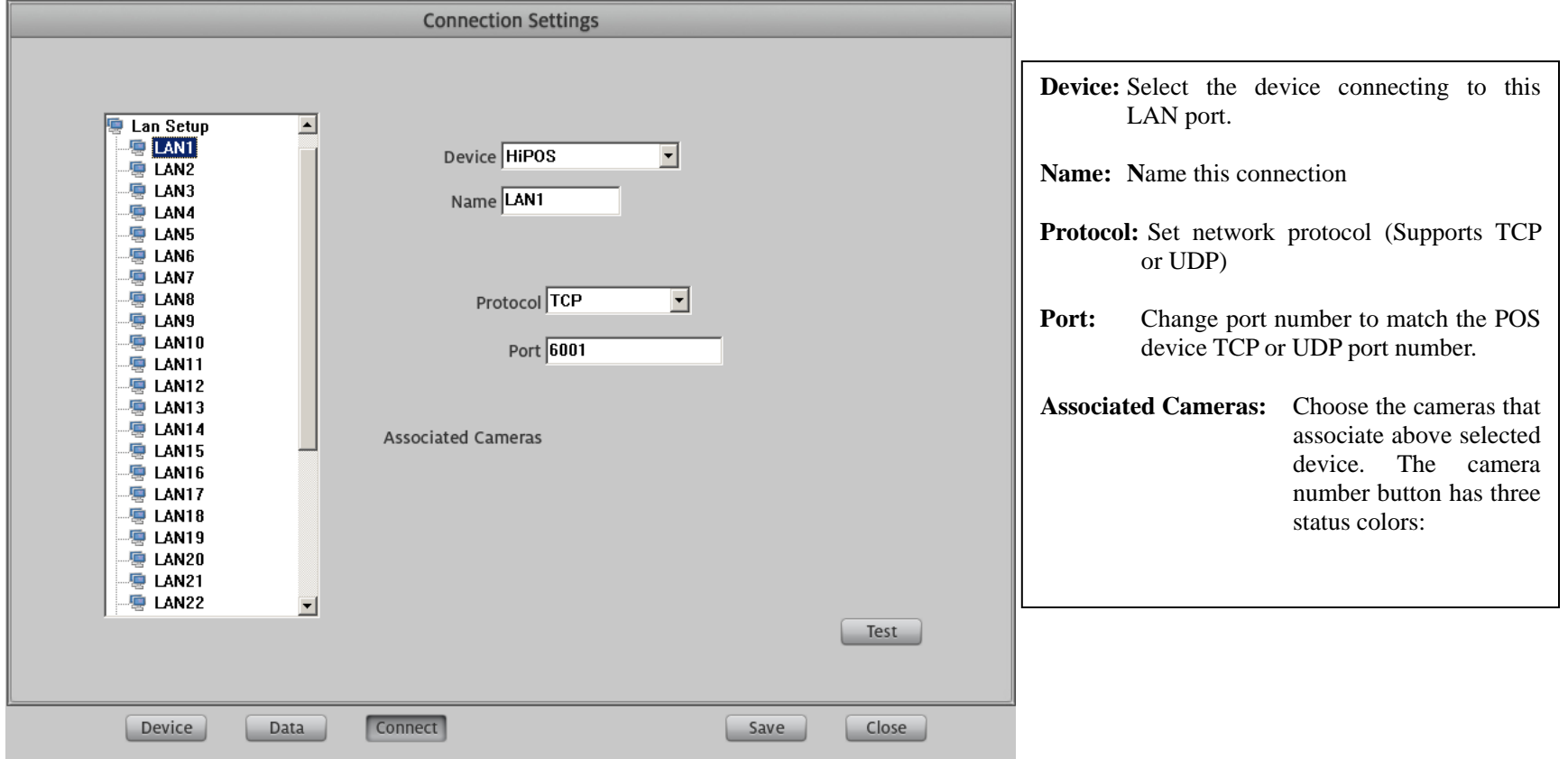

### **1.1.4.3 CAM Setup**

From left tree-view list, click a camera icon to configure its parameters as below.

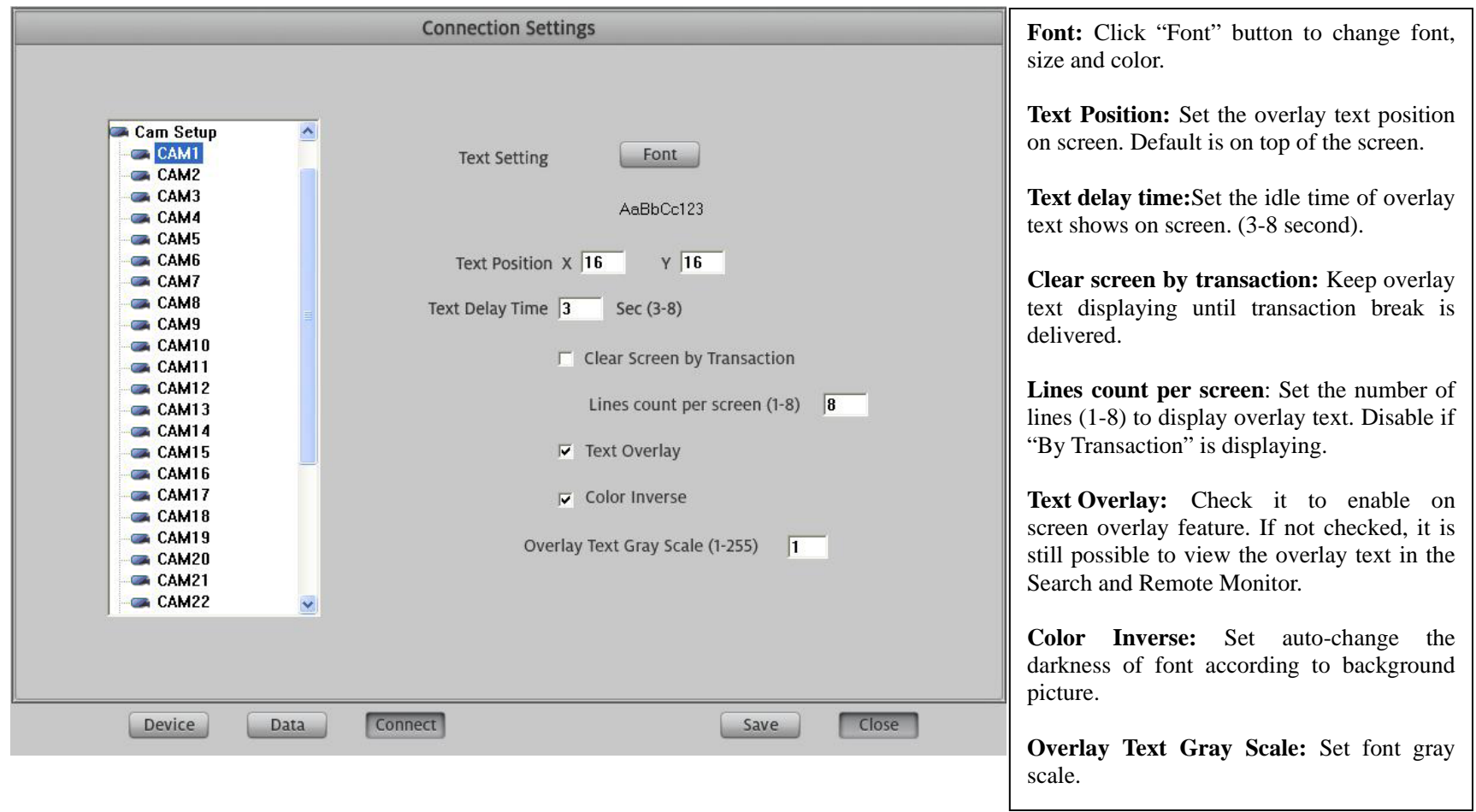

## **1.1.5 P.O.S Event Monitor**

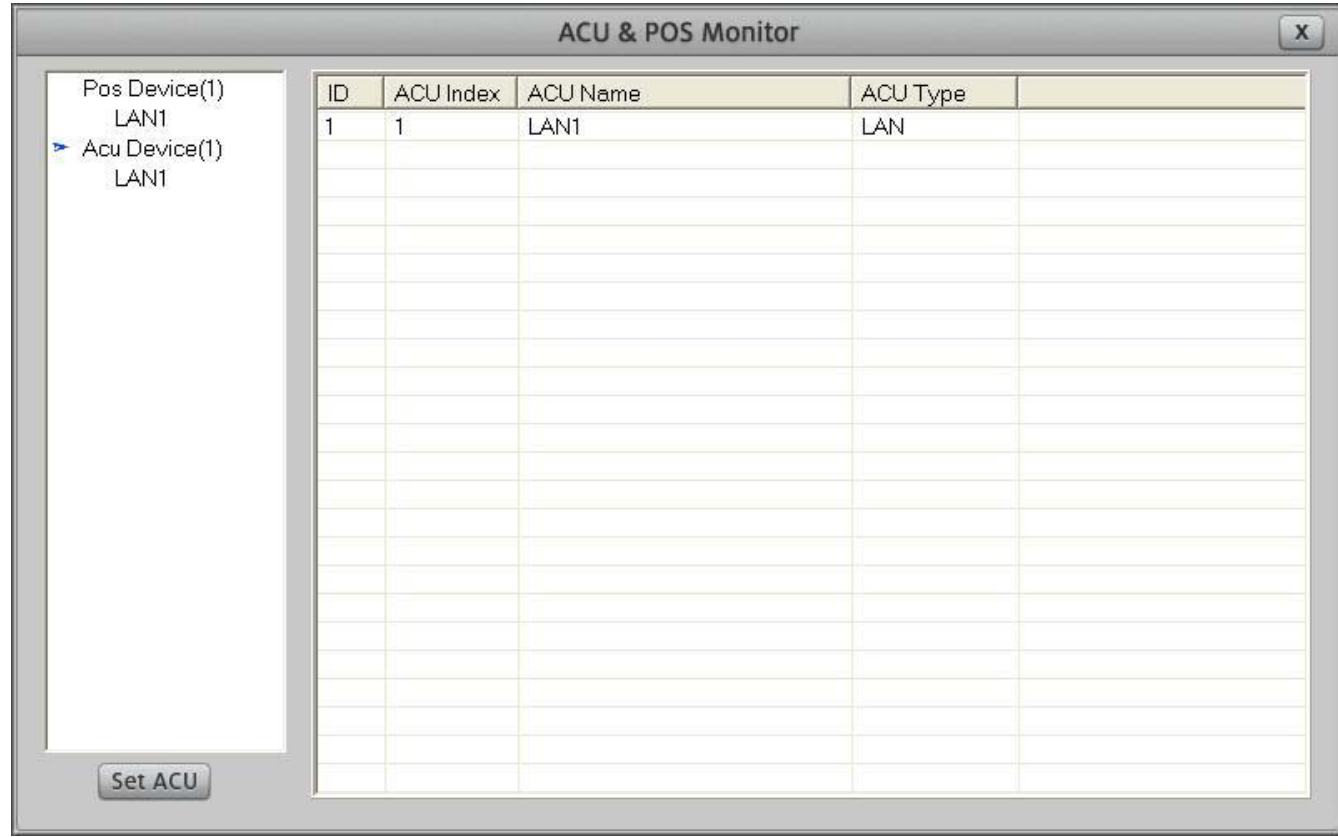

In ACU&POS Monitor interface you can read all connection details from the fight table.

Click "Set POS" button to enter "ACU&POS SETUP" interface as below.

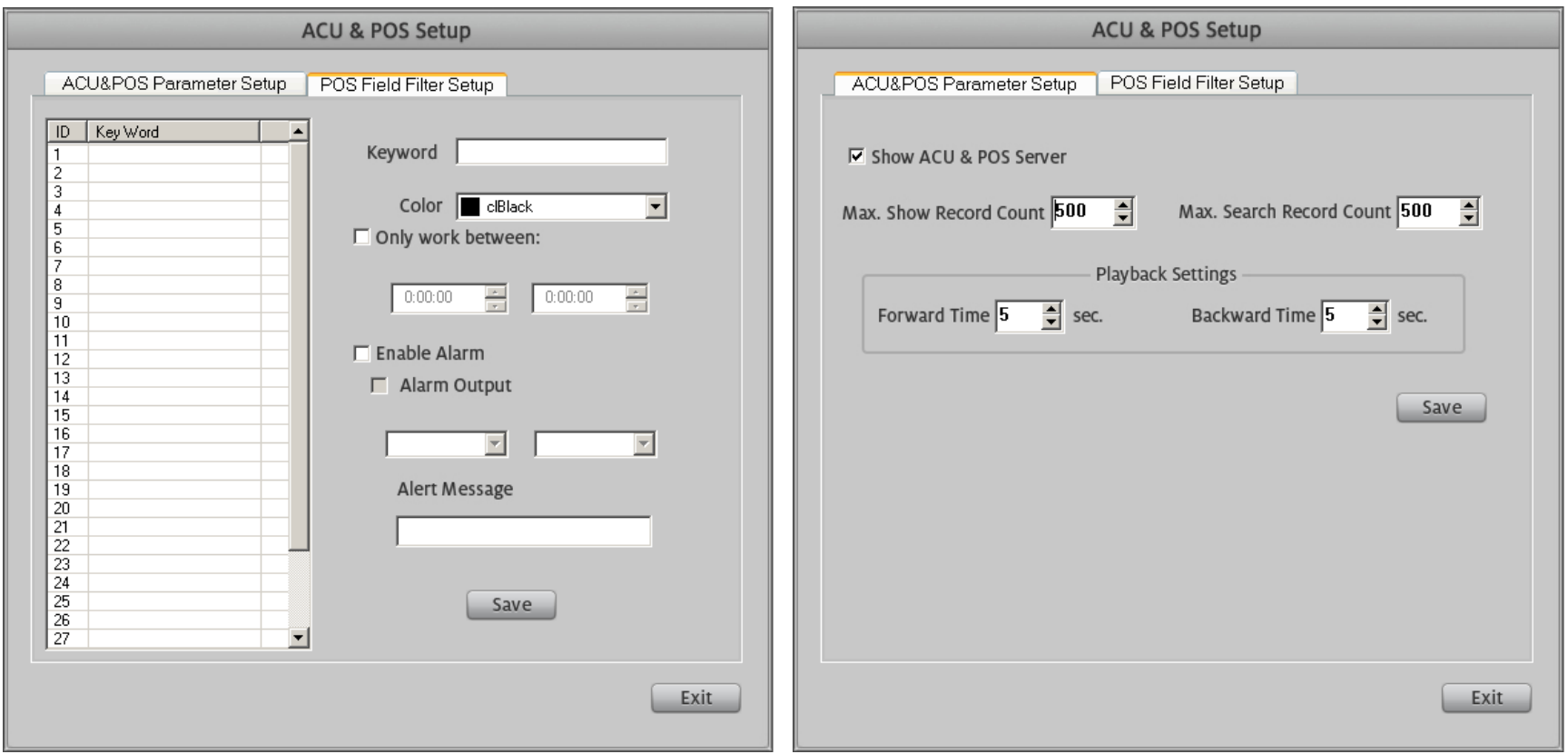

In the "ACU&POS Parameter Setup" interface you can set how many POS transaction records and how many search records to display in one search page. The maximum count is 1000.

In the "POS Field Filter Setup" interface you can set keyword font color for quick search, for example, set the color of EIGHT to red and the work time

between 12:00:00 and 15:00:00, when the EIGHT appears in this period of time, it will display red on screen.

Choose a record and double click it. The video will display based on the setting of Forward Time and Backward Time.

**Manufacturer:** ILDVR DIGITAL TECHNIOLGY USA INC Web site: **[www.ildvr.com](http://www.ildvr.com/) Tech-support: [support@ildvr.com](mailto:support@ildvr.com)**